## **ACTIONSTRATEGY USERS GUIDE**

### **ACTIONSTRATEGY PLAN STRUCTURE**

The ActionStrategy system is designed to help you structure your strategic and action plans plan within the context of the key roles or goals of your organization or department.

### **NAVIGATION COLUMN**

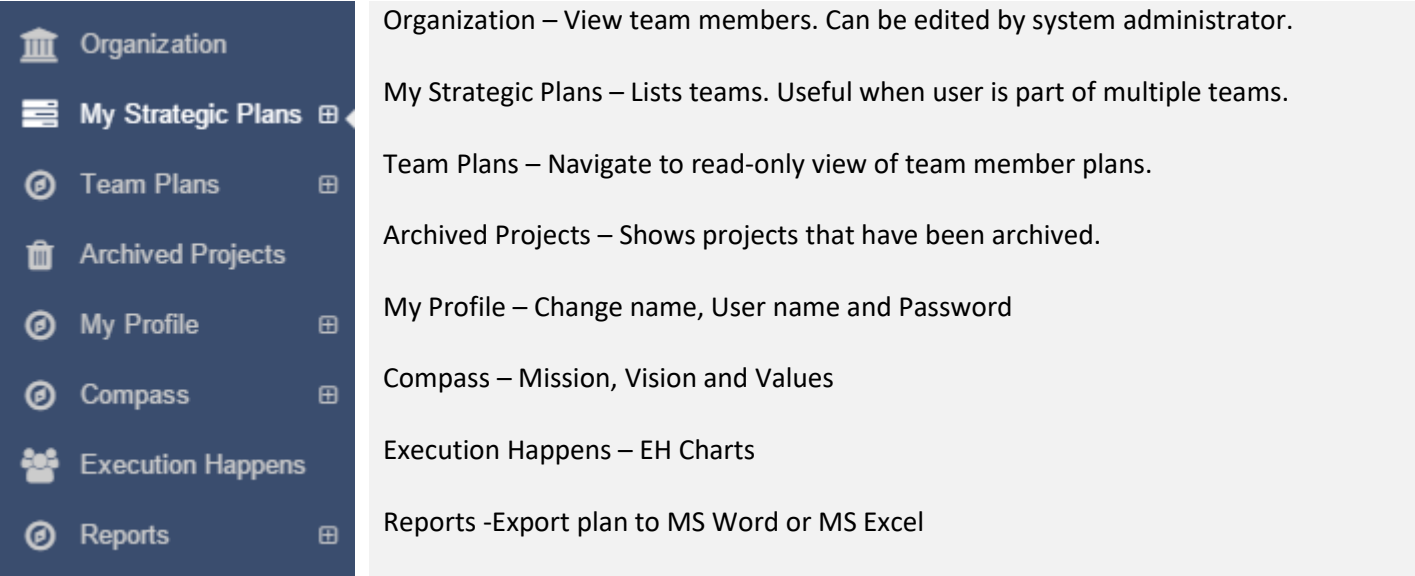

## **ADDING GOALS**

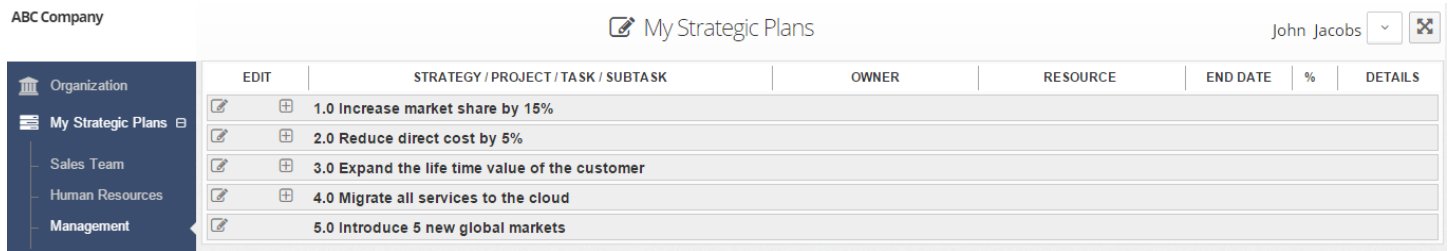

Note: Only the team leader or administrator can add categories. These categories will be visible to all team members.

The first step to developing an plan is to establish a framework of high level goals, strategies or perspectives. This can include an organizational perspective (ex. FINANCIAL) plus a more detailed goals or objective statement. To add a planning category:

- 1. Click on Compass
- 2. Click on Strategy
- 3. Click on Add Strategy
- 4. Add detail.

## **ACTIONSTRATEGY USERS GUIDE**

1.0

*TIP: Key objectives should be added under the categories at the 1.1 level (rather than the 1.0 level) for easier project documentation and management.*

Within each perspective, objectives and projects *designed to accomplish the goals* can be listed at the 1.1 level. These are often the drivers or the work needed to accomplish the goals. They often fall into the categories of projects, process improvement, policy, organizational design and work culture. Tasks and sub-tasks can be added to each driver.

For example:

### 1.0 **OPERATIONAL EFFECTIVENESS** – Improve Quality Performance as Measured by X.

- 1.1 **Project** Train (starts with verb/action) production teams in LEAN
	- 1.1.1 Task Research vendors
		- 1.1.1.1 Sub-task Identify top 3 vendors in region
- 1.2 **Process Improvement** Improve materials management system
- 1.3 **Policy** Modify employee leave policy
- 1.4 **Organizational Design and Structure** Integrate sales and marketing departments
- 1.5 **Work Culture** Provide Execution Happens team training

## **STEP TWO: ADDING AND EDITING GOALS, PROJECTS AND WORK PLANS**

#### **Add Projects**

- 1. Click on the edit icon  $\mathbb Z$  to the left of the GOAL: ex. 1.0 FALLS PREVENTION
- 2. Click on **Add Project**
- 3. Click on New Project field and type project name
- 4. On that row, add project details:
	- a. Status
	- b. Project name
	- c. Owner select from a pre-programmed drop-down
	- d. Resources open field to document internal or external resources
	- e. Date
	- f. % Complete
	- g. Comments
	- h. Attachments

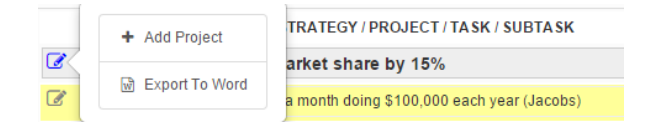

## **ACTIONSTRATEGY USERS GUIDE**

#### **Add Tasks**

- 1. Click on the edit icon  $\mathbb Z$  to the left of the project name.
- 2. Click on **Add Task.** Click on multiple times to add additional task rows.
- 3. Click on New Task field and type your new task
- 4. On the task row, add task details:
	- a. Status
	- b. Task name
	- c. Owner select from a pre-programmed drop-down
	- d. Resources open field to document resources
	- e. Date
	- f. % Complete
	- g. Comments
	- h. Attachments

# **Add Sub-Tasks**

- 1. Click on the edit icon  $\mathbb Z$  to the left of the task name that you would add the subtask under
- 2. Click on **Add Sub-Tasks.** Click on multiple times to add additional task rows.
- 3. Click on Sub-Task field and type your new sub-task
- 4. On the sub-task row, add additional details:
	- a. Status
	- b. Project name
	- c. Owner select from a pre-programmed drop-down
	- d. Resources open field to document internal or external resources
	- e. Date
	- f. % Complete
	- g. Comments
	- h. Attachments

#### **Move Projects and Tasks**

- 1. Click on the edit icon on the row to be moved
- 2. Down arrow moves 1 row down
- 3. Up arrow moves 1 row up
- 4. Right arrow indents makes project a task
- 5. Left arrow outdents moves from task to project

#### Or

- 1. Click to the left of the row to be moved
- 2. Hold down select and drag the project or task to the desired row
- 3. Release select

TIP: Project plans can be added either in the My Strategic Plan view or in the Project View. To see only the selected project plan, click on the edit icon to the left of the project and select Project View.

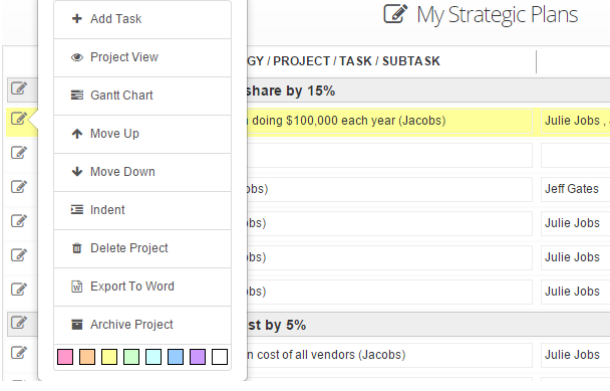

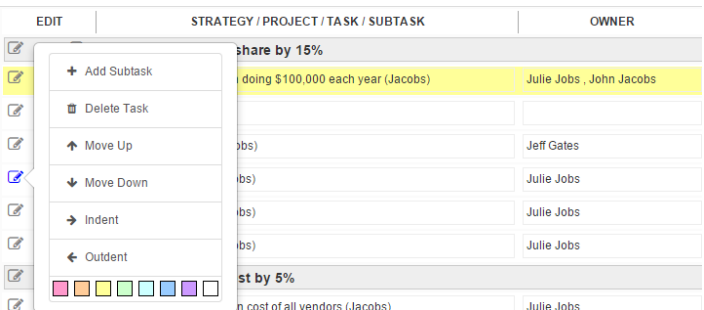